## **SD4HD, SD4HW & SD4HC SD Card viewing Procedure**

## **Proper SD Card viewing Procedure:**

Right Click DVR\_Player application icon on your PC From the popup window choose: "Run as Administrator" Password for application is "admin" Close the window telling you "No HDD Found" The application will open and you see the Player screen GUI Then and only then insert the SD memory card The Program will recognize files and populate left side of Player window If it does not then select Open HDD File from top icon and browse for file.

## **"DVR\_Player" Applications must be Run as Administrator**

To open the DVR\_Player application right click on the application icon and select "Run as Administrator" from the pull down window choices.

If you insert a SD memory card and see this warning or any warning that offers "Initialize" as an option, select "Ignore" or "Eject" to safely eject the SD card and then close the program.

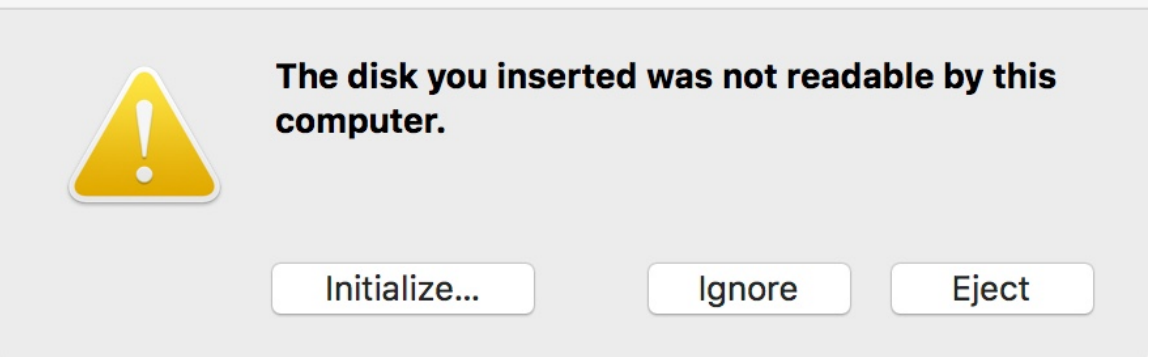

To reopen it; To open right click on the DVR\_Player application icon and select "Run as Administrator" from the pull down window choices.

> **AMERICAN BUS VIDEO Inc.** Tel: (770) 263-8118 http://www.americanbusvideo.com/ http://www.vehiclevideocameras.com/ http://www.fleetdriverriskmanagement.com/ 30+ Years of Mobile Digital Sales & Service Experience